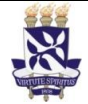

# **Institucional**

**Unidade** IT- Instrução de Trabalho Pró-Reitoria de Administração

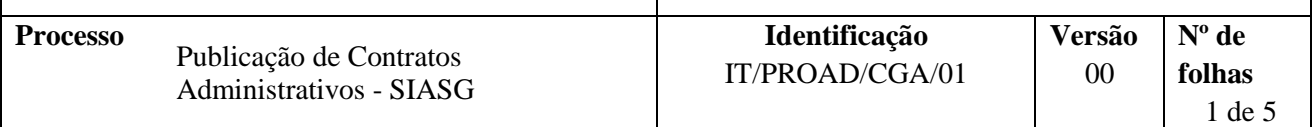

## **Glossário de Termos e Siglas**

**CGA** – Coordenação de Gestão Administrativa da PROAD (antiga SAD) **PROAD –** Pró-Reitoria de Administração **SIASG –** Sistema Integrado de Administração de Serviços Gerais **UG –** Unidade Gestora de Orçamento

# **I. OBJETIVO**

Orientar o procedimento para publicação dos contratos administrativos da universidade via SIASG

# **II. DOCUMENTOS DE REFERÊNCIA**

- **Lei 8.666/93 -** Regulamenta o art. 37, inciso XXI, da Constituição Federal, institui normas para licitações e contratos da Administração Pública e dá outras providências..
- **Lei 10.520/2002** Institui, no âmbito da União, Estados, Distrito Federal e Municípios, nos termos do art. 37, inciso XXI, da Constituição Federal, modalidade de licitação denominada pregão, para aquisição de bens e serviços comuns, e dá outras providências.

### **III. RESPONSABILIDADES**

**CGA/PROAD –** Publicar os contratos administrativos da universidade pelo SIASG

# **IV. PROCEDIMENTOS**

1. Acessa serviço de emulação do SERPRO

Disponível em: [https://acesso.serpro.gov.br/](https://acesso.serpro.gov.br/HOD10/jsp/logonID.jsp)

2. Insere CPF e senha do usuário

(A senha de acesso é a mesma utilizada para acesso ao SIASG)

- 3. Clica em Avançar
- 4. Insere no campo Código o CPF do usuário
- 5. Insere senha de acesso

No caso de primeiro acesso, a senha devera ser substituída no campo Senha Nova.

#### 6. Seleciona a opção SIASG

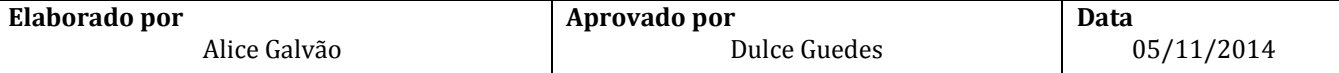

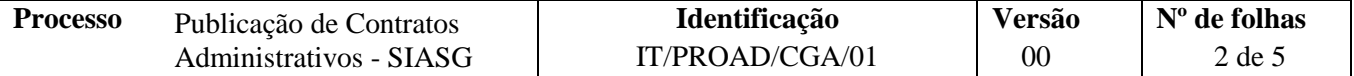

6.1 Tecla Enter

7. Marca com "x" a opção Produção

7.1. Tecla Enter

8. Seleciona SICON

8.1 Tecla Enter

9. Seleciona Contrato

9.1. Tecla Enter

#### 10. Seleciona IALCONT

10.1. Tecla Enter

11. Tecla Enter

12. Informa Número da UASG (153038)

13. Seleciona Tipo do Contrato

13.1. Opção 50, Contrato

- 14. Tecla Enter
- 15. Informa número do Contrato no campo "Número do Contrato"

O numero é escolhido de acordo com acréscimo de uma unidade ordinal em relação ao último contrato publicado. Caso a numeração esteja indisponível por estar sendo utilizado por outro departamento da universidade, o sistema dará um aviso no dia seguinte e a publicação deverá ser refeita com nova numeração de contrato

- 16. Informa a modalidade de licitação. Tecla F1
	- 16.1 escolha a modalidade: ex: (05) Pregão

16.2. Tecla Enter

## 17. Informa:

17.1 Data da publicação (dia seguinte)

17.2 UG: 153038

17.3 Gestão: 15223

17.4 Numero de Empenho (ex: 2014NE800046) (referente à publicação/ao pagamento da Imprensa Nacional)

17.5 Tecla Enter

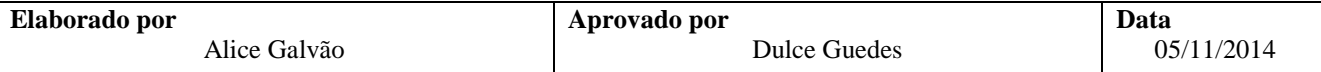

- 18. Informa objeto de acordo com o Contrato.
	- 18.1. Tecla Enter
- 19. Informa CNPJ da contratada
	- Informa:
	- 19.1 Deseja Contratar todos os itens? S ou N
	- 19.2 Contrato por tempo indeterminado? S ou N
	- 19.3 CNPJ contratante (UFBA: 15.180.714/0001-04)
- 20. Informa número do processo
- 21. Informa fundamento legal. (Ex.: De acordo com o Pregão XX/XXXX, Lei 10.520/2002, Lei 8.666/93 e demais legislações correlatas)
- 22. Informa valor global ou o valor total do Contrato.
- 23. Informa data da Vigência e assinatura do contrato.
	- 23.1. Tecla Enter
	- 23.2. Confirma inclusão (marcar com "C")
- 24. Informa UG, Gestão, Ano de empenho e número de empenho

24.1. Confirma (C)

25. Conferir e confirmar publicação no D.O.U. 3 do dia seguinte, imprimir a pagina e anexar ao processo.

No site do Imprensa Nacional:<http://www.portal.in.gov.br/>

OBS: Caso não saia a publicação, conferir no SIASG o motivo. Geralmente a não publicação se deve à duplicação no numero do contrato. Sendo este o motivo, renumerar e enviar novamente.

Fim do Processo

# **V. FORMULÁRIOS E MODELOS CORRELATOS**

*Não se aplica*

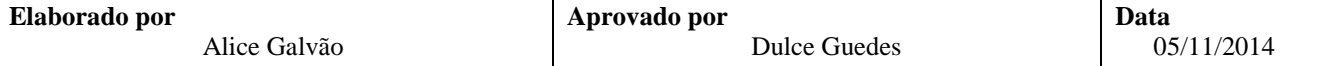

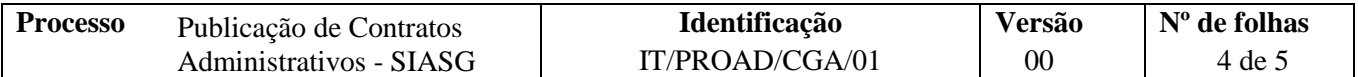

# **VI. CONTROLE DE REGISTROS**

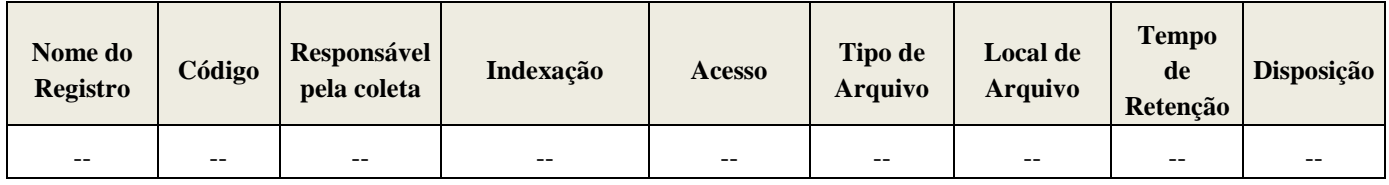

# **VII. FLUXOGRAMA**

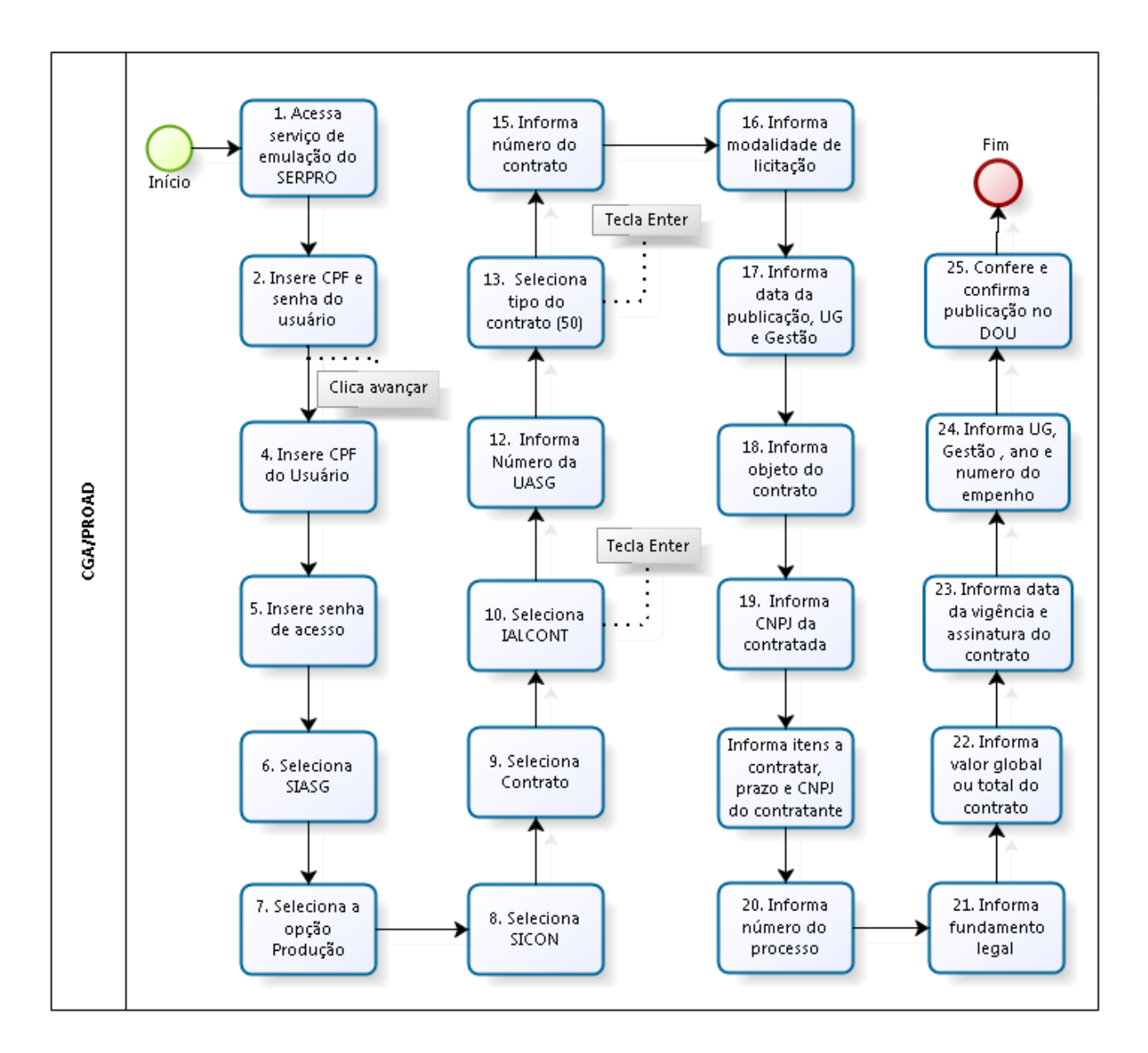

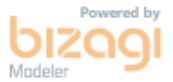

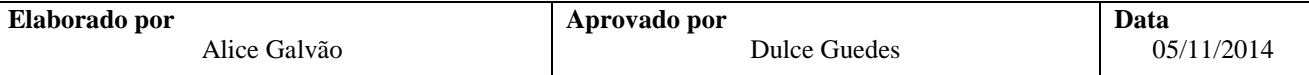

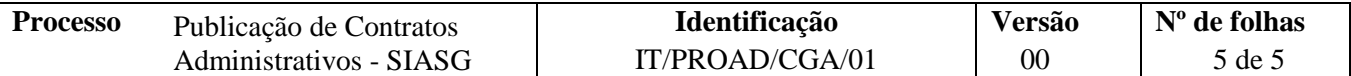

# **VIII. CONTROLE DE REVISÕES**

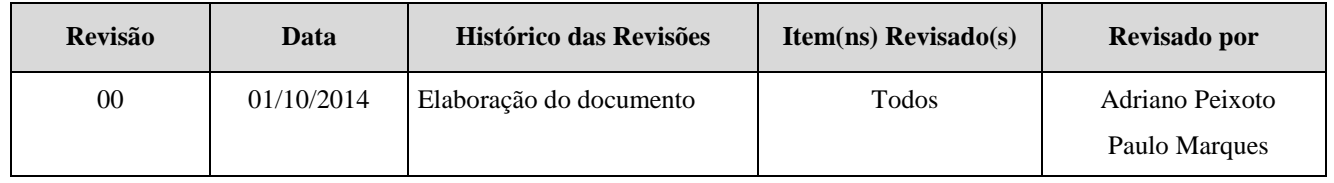

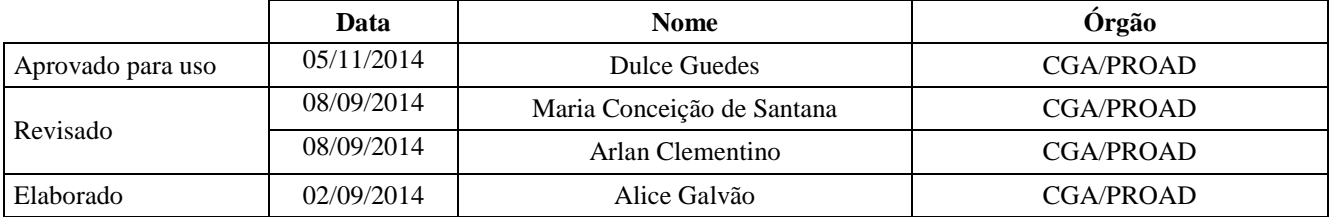

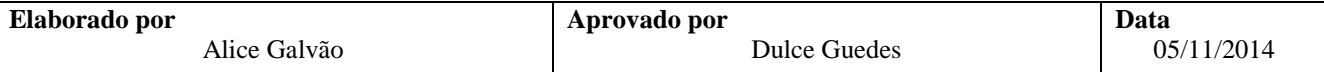